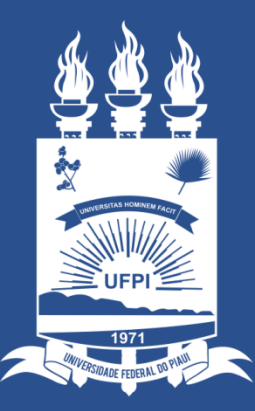

### **UNIVERSIDADE** FEDERAL DO PIAUÍ

ST **SUPERINTENDÊNCIA DE TECNOLOGIA** DA INFORMAÇÃO

## Acessando o sistema SINAPSE

- Existem duas maneiras de ter acesso ao Sistema SINAPSE
- 1. Entrando pelo sistema SIG (SIPAC) e clicando em "abrir chamado" conforme imagem abaixo:

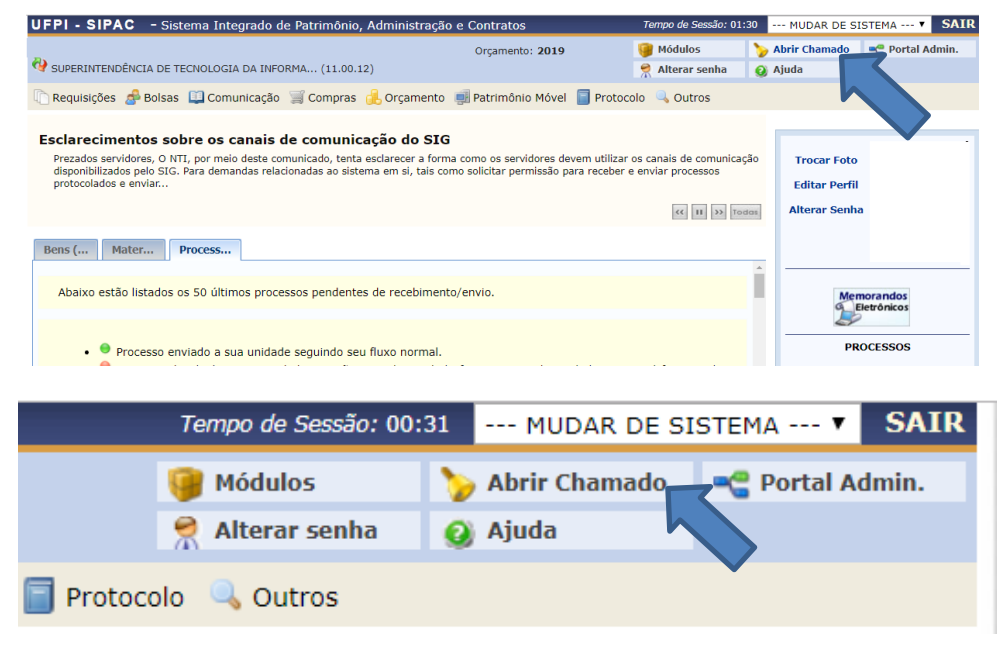

2. Acessando direto pelo site: [https://sinapse.ufpi.br](https://sinapse.ufpi.br/) .

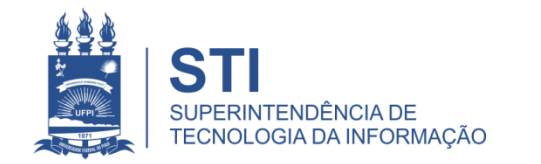

## Acessando o sistema SINAPSE

• Clicar em "Entrar" para realizar login.

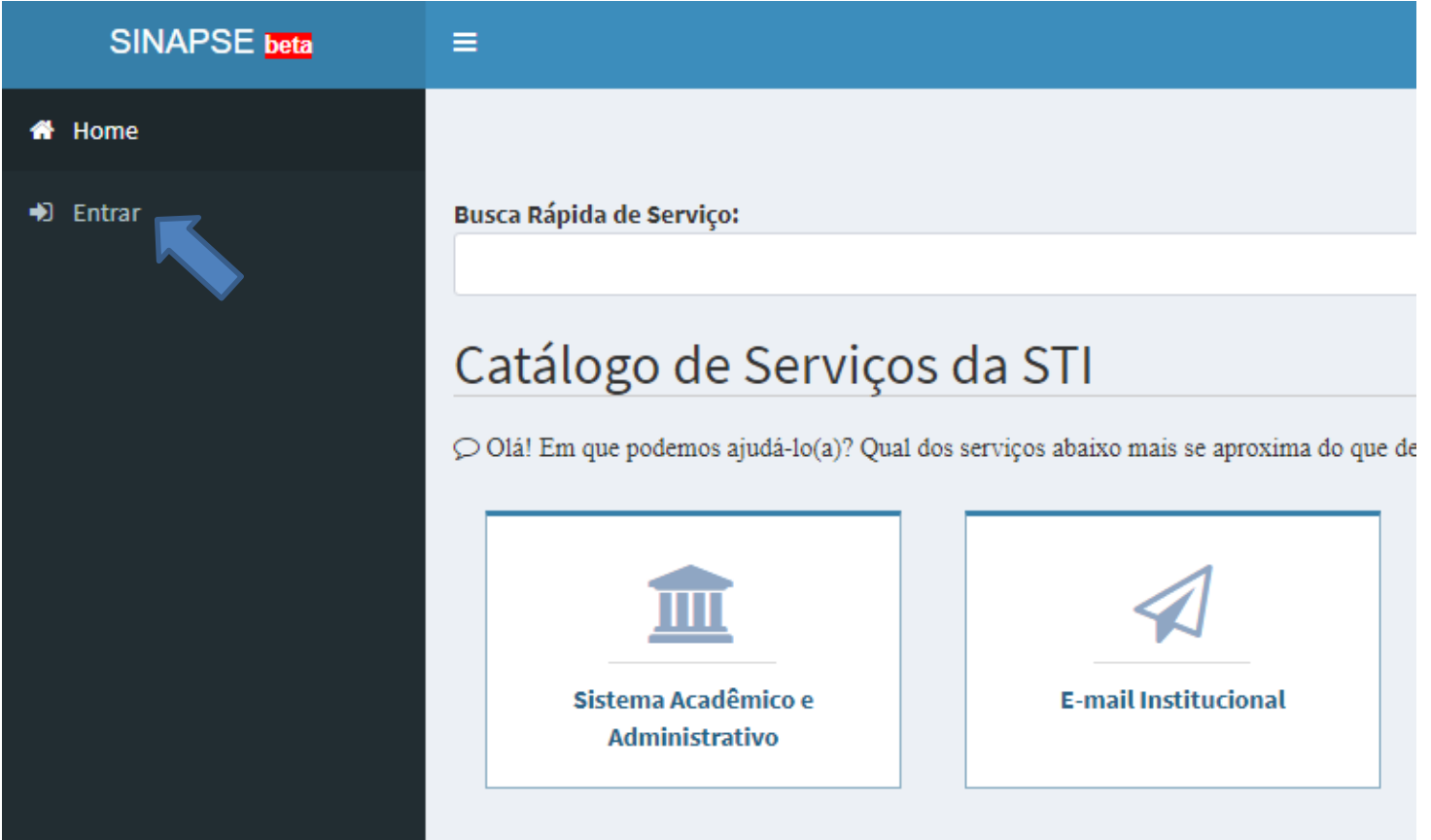

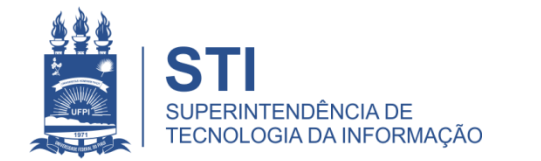

## Acessando o sistema SINAPSE

· Login e senha igual usada no sistema SIG (SIGAA/SIPAC).

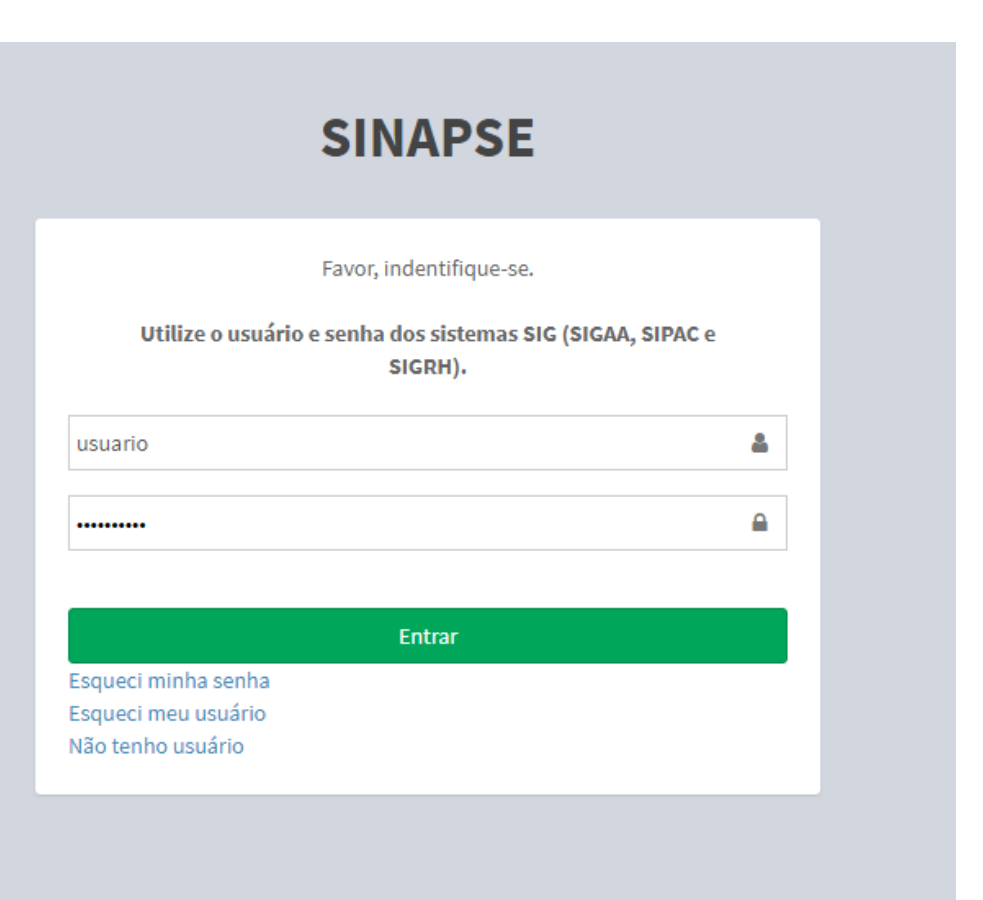

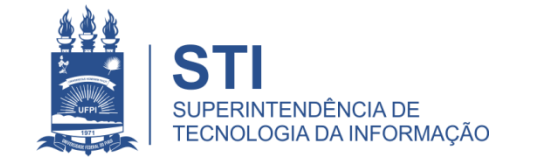

WWW.UFPLBR/STI

### SINAPSE > Sistema Acadêmico e Administrativo> SIGAA

• Para abertura deste chamado basta seguir os caminhos no SINAPSE:

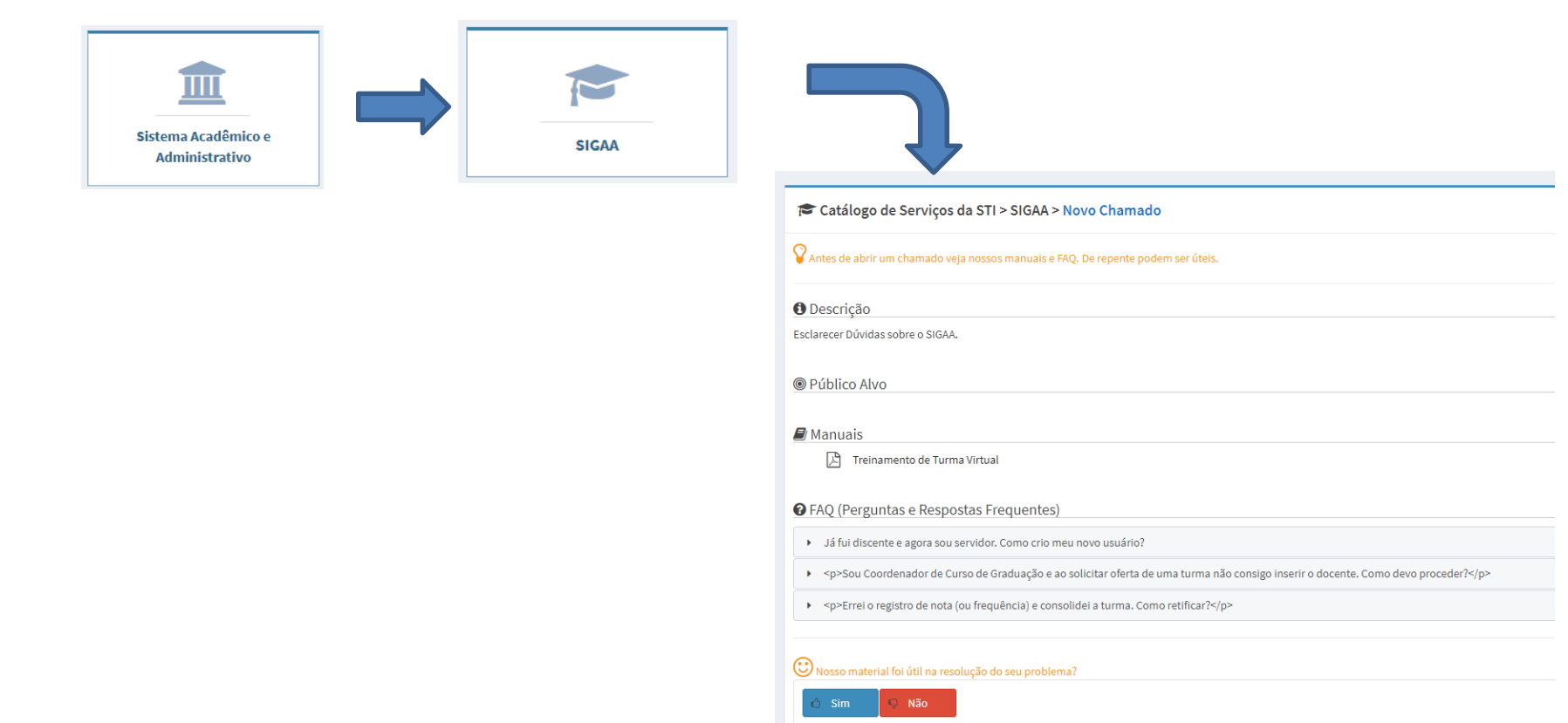

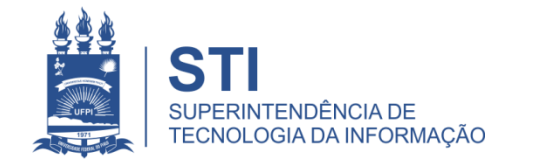

#### SINAPSE > Sistema Acadêmico e Administrativo> SIGAA

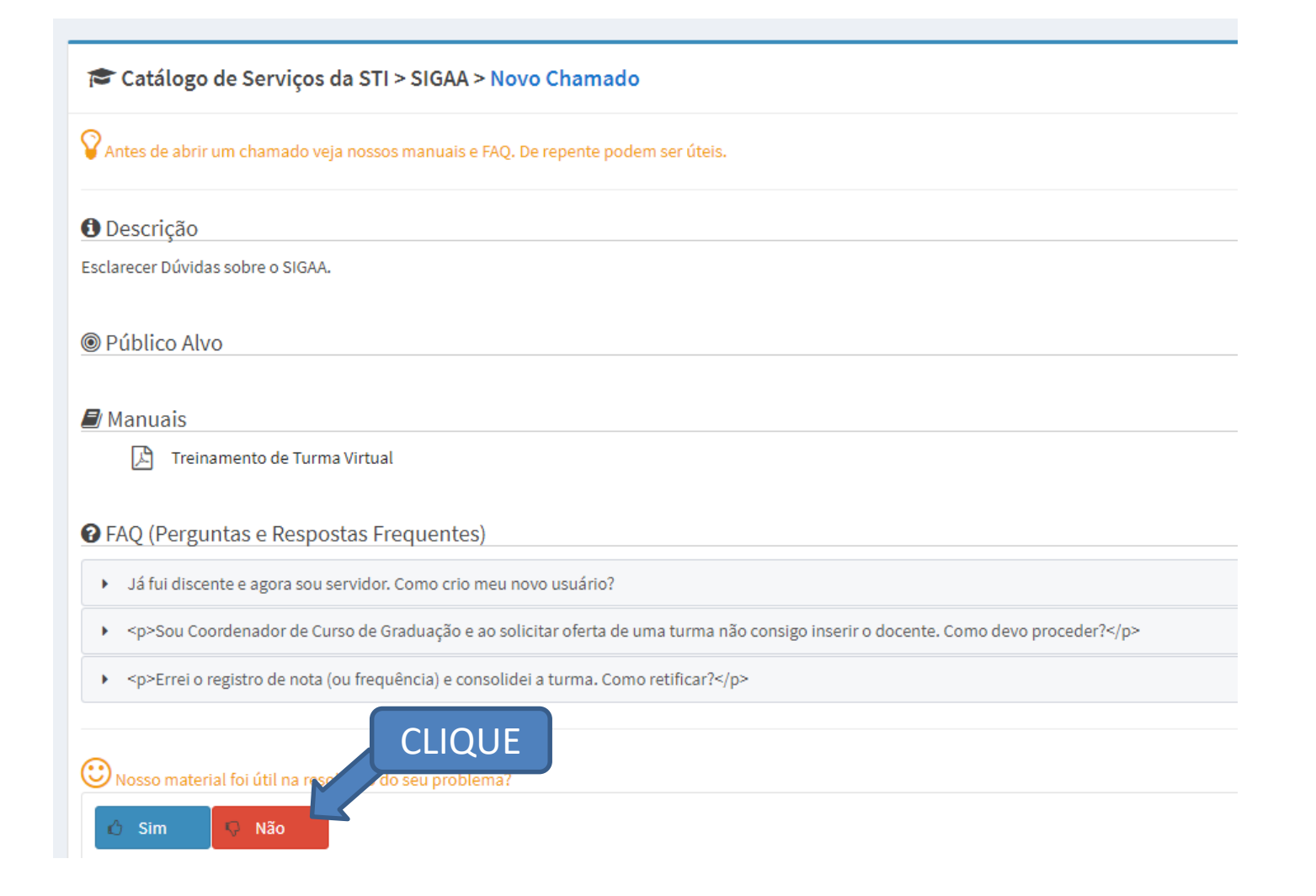

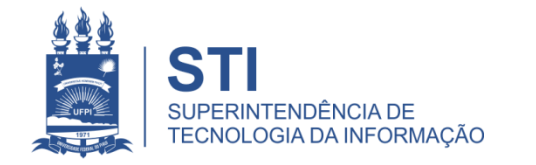

## Preencher o Formulário do Chamado

• Preencher todos os

## campos:

- Assunto;
- Descrição (com maior número de detalhes possíveis);
- Módulo (SIGAA);
- Caminho Seguido.
- Adicionar arquivo (Ex: print da tela com o problema);
- Finalizar em: "salvar".

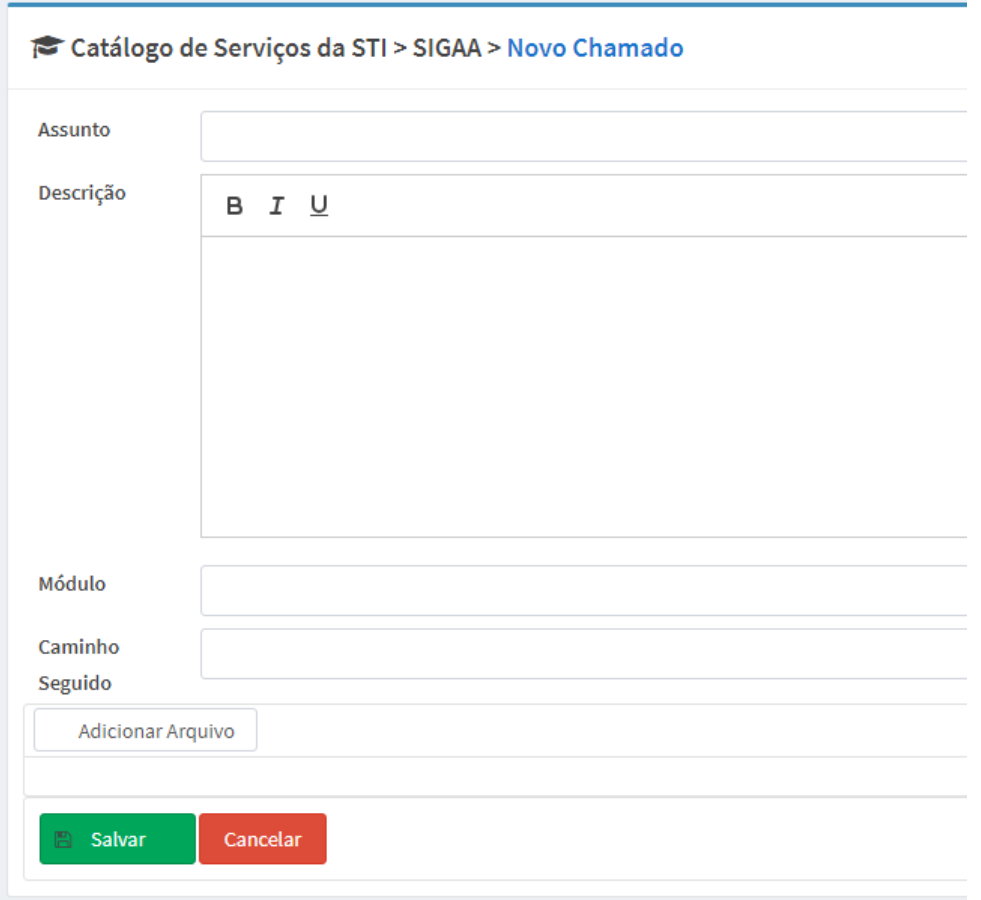

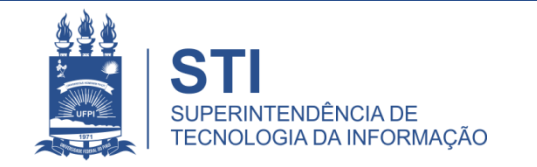

# Informações importantes:

• O seu chamado irá aparecer no campo "meus chamados" no lado esquerdo da tela conforme imagem abaixo:

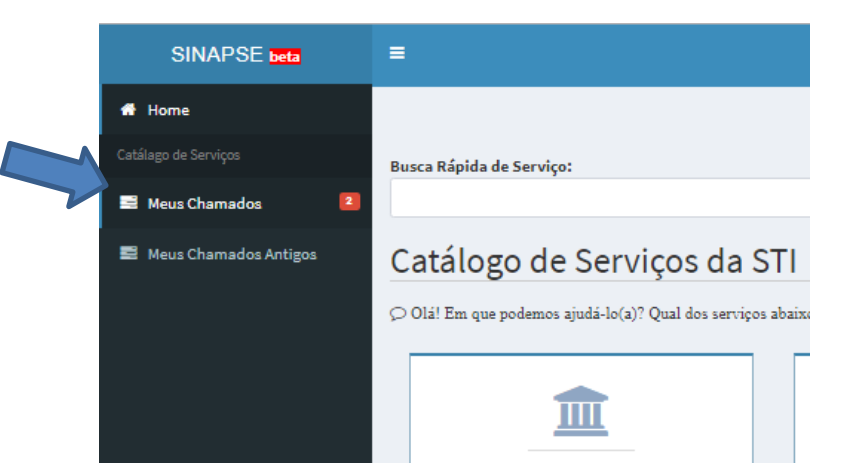

- Fique atento! O comunicado das atualizações deste chamado irão para o email cadastrado do solicitante. Para visualizá-lo é necessário entrar pelo site: **sinapse.ufpi.br**
- Para acesso ao catálogo dos serviços STI segue link: **ufpi.br/catalogo-deservicos-sti**
- Para mais informações ligar 3215-5627.

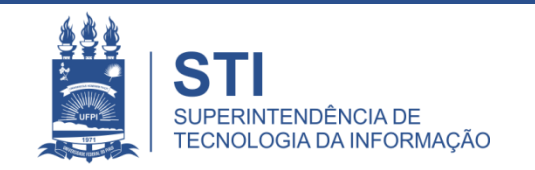

## **OBRIGADO!**

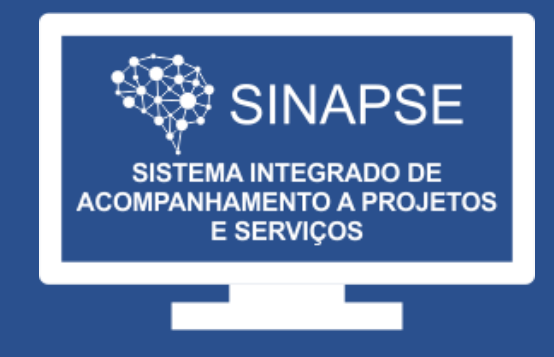

#### WWW.SINAPSE.UFPI.BR